# **Importação de Empresas/Estabelecimentos**

Para realizar a importação de empresas/estabelecimentos, basta acessar o Linx Conecta no Menu **Operacional > Importação de Empresas/Estabelecimentos.**

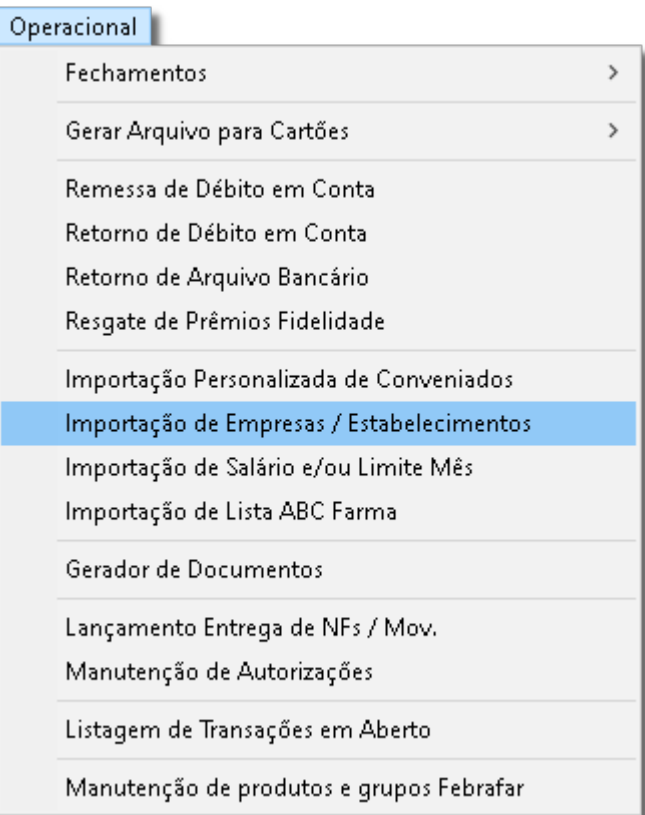

Figura 01 - Menu Operacional

Em seguida, será apresentada a tela inicial para que seja feita a importação de empresas/estabelecimentos.

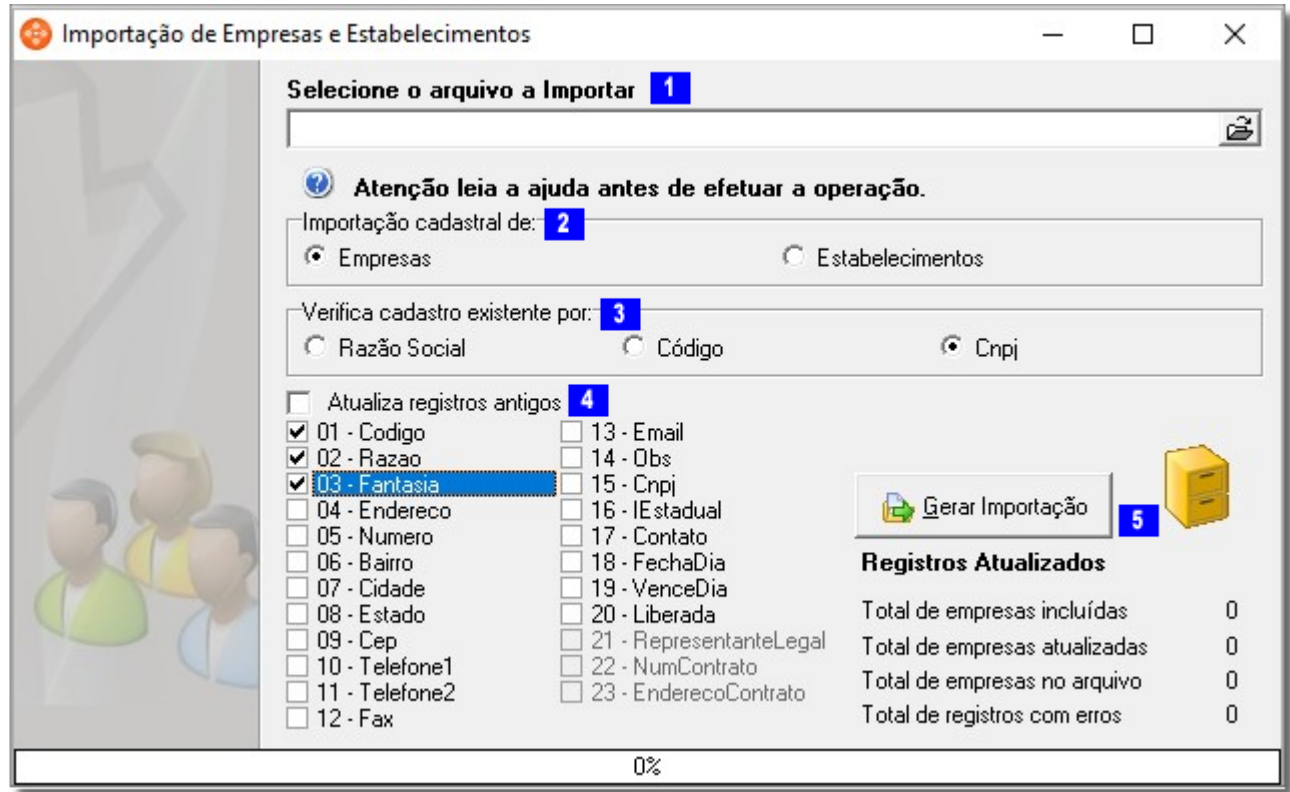

Figura 02 - Importação de empresas/Estabelecimentos.

Para importar novos cadastros ou atualizar as informações dos cadastros existentes é necessário indicar as seguintes configurações:

## **Selecionar Arquivo**

Clique no ícone **para selecionar o arquivo que deverá ser importado.** 

Vale ressaltar que o arquivo a ser importado possui algumas validações que devem ser consideradas:

- Deve ser um arquivo **Excel** com extensão .xls ou .xlsx;
- Dentro do arquivo Excel, a aba da planilha deve ser nomeada como **EMPR** para empresas e **ESTAB** para estabelecimentos;
- Para o nome do arquivo é sugerido que não contenha espaços e caracteres especiais;

O nome das colunas que serão utilizadas devem coincidir com o nome indicado no arquivo de ajuda. Este arquivo pode ser acessado <sup>en</sup> clicando no ícone <sup>0</sup>.

Para saber qual o layout esperado pelo sistema,  $\bigoplus$  clique no ícone  $\bullet$  para visualizar a ajuda.

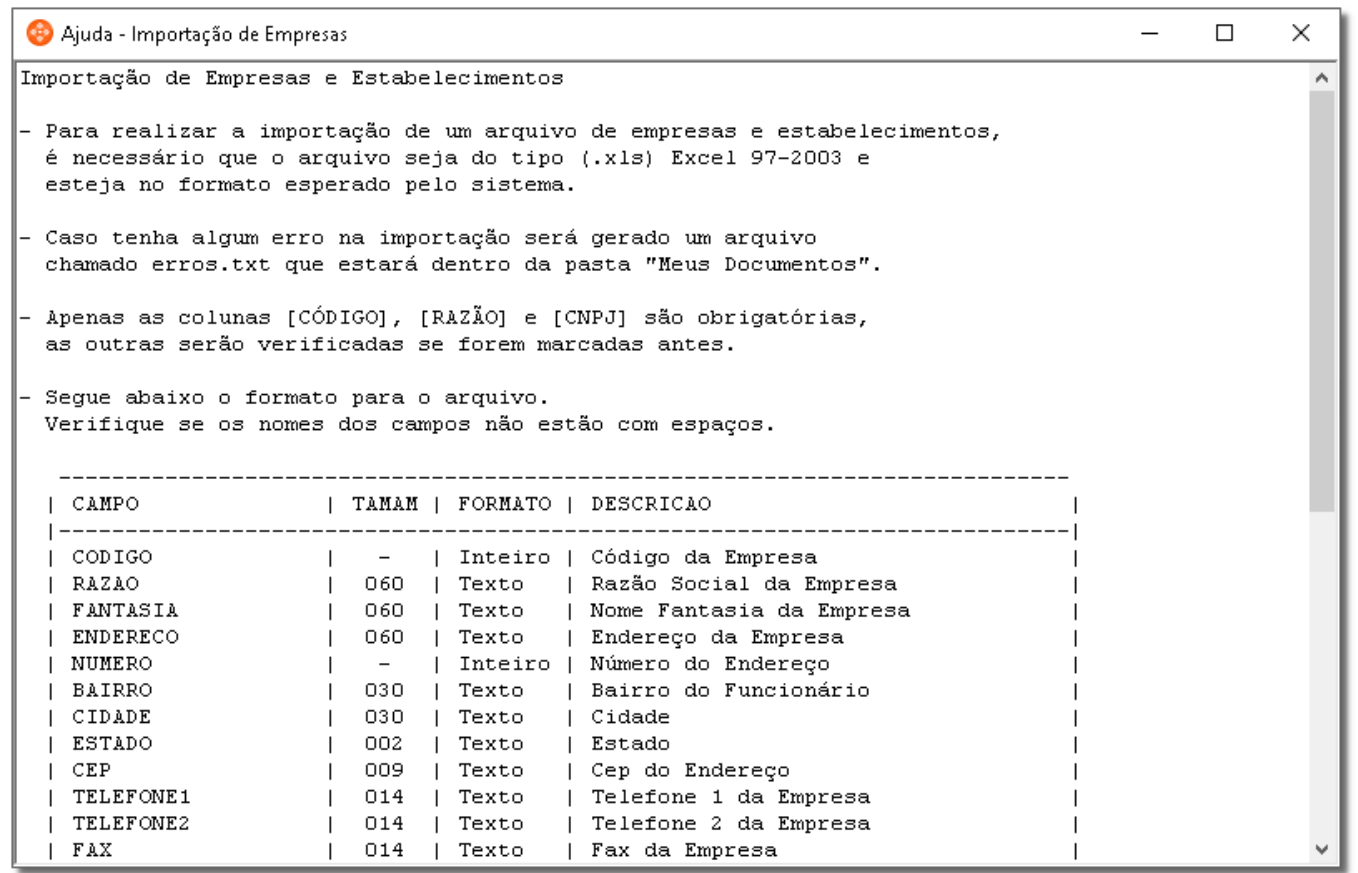

Figura 03 - Ajuda - Ícone

# **Indicar tipo de importação cadastral**

Basta selecionar qual o tipo de importação que será realizada:

Empresas;

Estabelecimentos.

#### **Verificar CADASTRO EXISTENTE POR**

Em seguida, será necessário indicar qual campo será usado para verificar a atualização cadastral, ou seja, qual campo fará a associação entre os estabelecimentos do cadastro do Linx Conecta com as informações da planilha.

É possível escolher entre:

- Razão social:
- Código, ou
- CNPJ.

### **MARCAÇÃO DE CAMPOS**

Para finalizar as configurações, é necessário marcar todos os campos que deverão ser atualizados.

- Vale ressaltar que todos os campos marcados deverão estar presentes na planilha importada, caso contrário será apresentada mensagem devido a coluna não encontrada no arquivo;
- Para todas as colunas presentes na planilha é necessário marcar o campo na tela de importação pois, caso não esteja marcada, a coluna não será considerada na importação;
- Se um estabelecimento/empresa estiver informado mais de uma vez na planilha, sua atualização considerará o último registro;
- Se a coluna estiver presente na planilha com as informações em branco, os dados correspondentes do cadastro serão preenchidos em branco na atualização.

Caso for desejado atualizar os cadastros antigos já existentes no Linx Conecta com as informações da planilha, basta marcar o campo  $\bar{\blacktriangledown}$  Atualiza registros antigos

#### **Gerar Importação**

Gerar Importação Após informar todas as configurações necessárias, basta colicar em entre una emplocação en aguardar o término da atualização.

Ao concluir a importação será apresentada uma mensagem de sucesso.

Caso apresentar algum erro na importação, será apresentada mensagem informativa e será possível visualizar os registros que apresentaram erros no arquivo de texto erros estabelecimentos.txt salvo na  $\odot$ pasta Documentos.